### **Тема «Spanning Tree Protocol»**

Порядок выполнения лабораторной работы на эмуляторе CISCO Packet Tracer

Функция STP - создание из физической петлевой топологии логическую беспетлевую топологию.

Соберите топологию заданного варианта на эмуляторе CISCO Packet Tracer (далее по тексту CPT). Пример топологии представлен на рисунке 1.

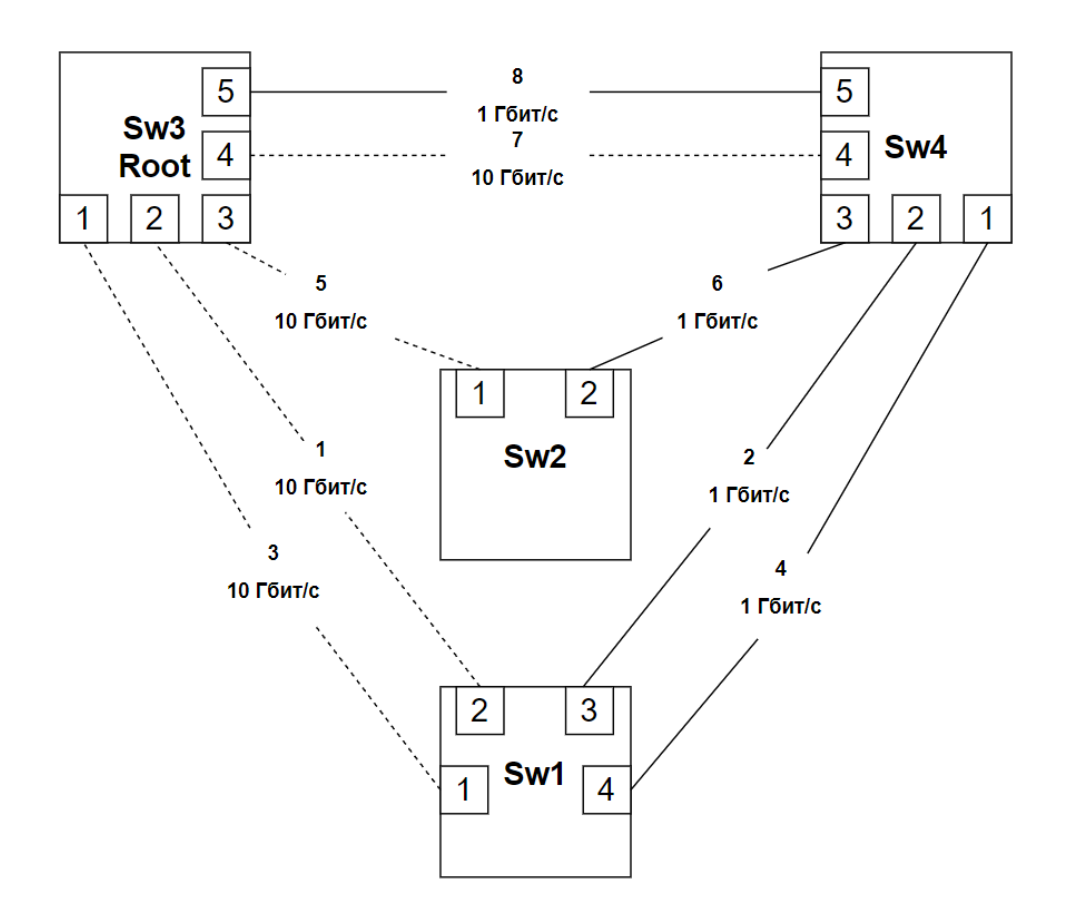

Рисунок 1 – Заданная топология

Построим заданную топологию на 4 коммутаторах 2690, для этого внизу на панели инструментов выберите пункт «Switches» и нажмите ctr + ЛКМ по 2690, что приведён на рисунке 2. (ЛКМ - левая клавиша мышки)

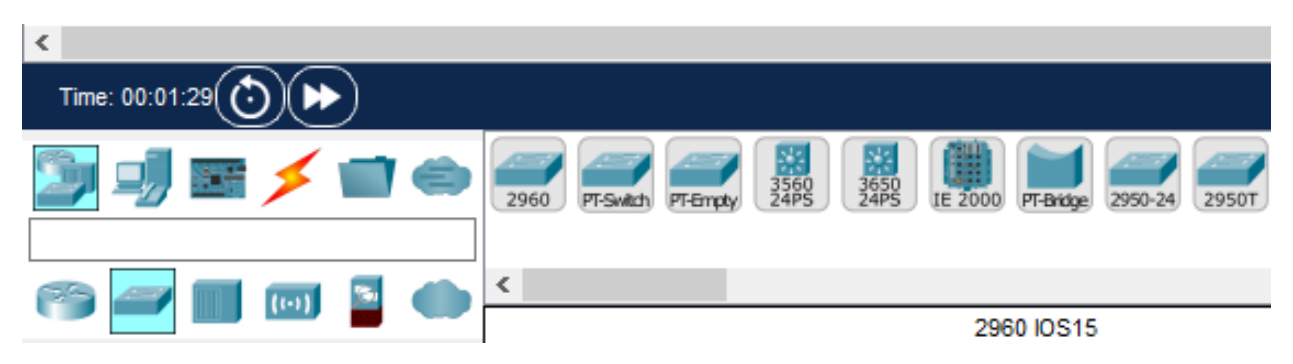

Рисунок 2 – Панель выбора

Затем на рабочей области нажатием ЛКМ расположите 4 коммутатора, после чего нажмите на клавиатуре на клавишу ESC. Должно получиться как на рисунке 3.

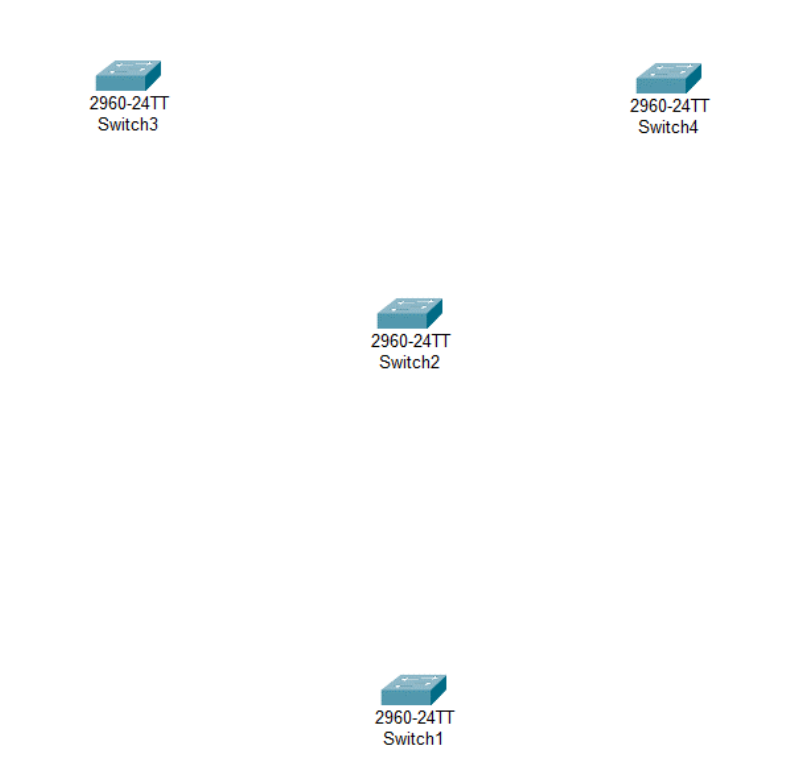

Рисунок 3 – Рабочая область с коммутаторами

После расположения коммутаторов необходимо их соединить. Для этого в той же панели инструментов внизу выберите пункт «Connections» (Рисунок 4). В заданной топологии основные сегменты сети обозначены сплошной линией, а резервные – пунктирной. Для визуального соответствия заданной топологии обозначим основные сегменты элементом «Copper Straight-Through», а резервные «Copper Cross-Over».

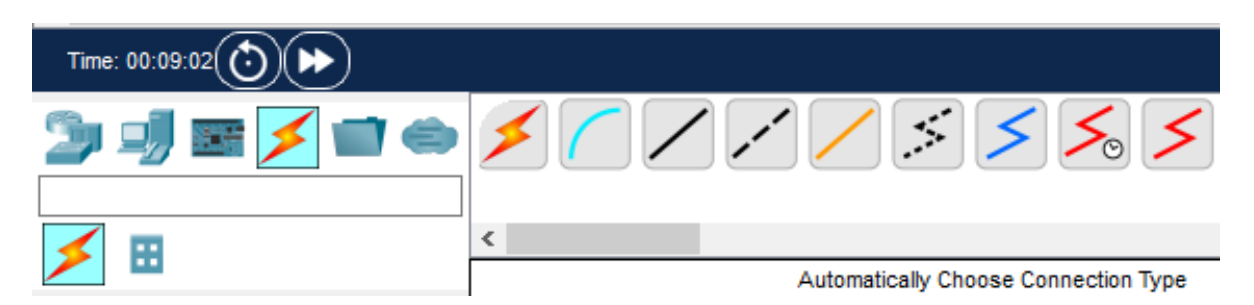

Рисунок 4 – Панель выборы соединений

Поочередно нажимайте на два коммутатора, которые необходимо соединить, выбирая порты подключения согласно топологии. После выполнения данной манипуляции необходимо подождать автоматической инициализации в реальном времени. О завершении инициализации можно узнать, когда на выходах коммутаторов, появятся зеленые треугольники (Порт на передачу Forward) и оранжевые круги (Заблокированный порт Blocked), результат приведен на рисунке 5.

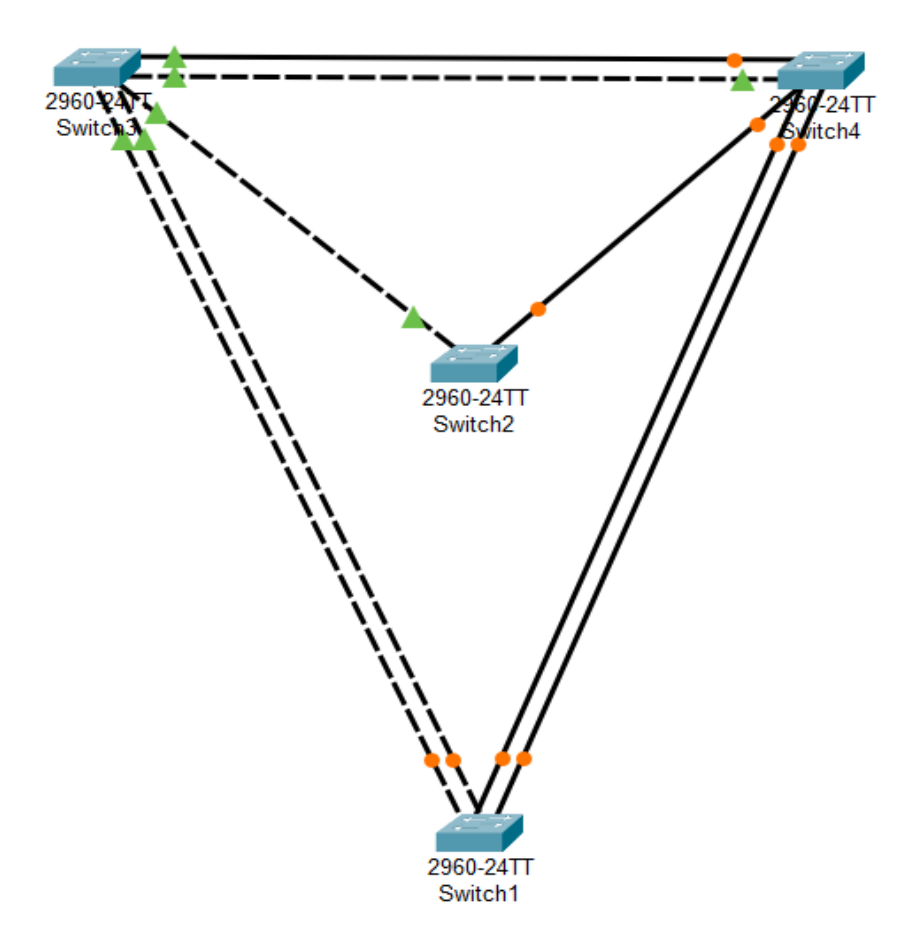

Рисунок 5 – Схема в рабочей области

Далее необходимо назначить скорость сегментов согласно варианту. Однако в данном симуляторе не представлены все коммутаторы, соответственно отсутствуют те, что способны работать со скоростью в 10 Гбит/с, а коммутаторы, которые могут работать со скоростью 1 Гбит/с имеют один-два таких порта. Чтобы выйти из данной ситуации, работа будет представлена с интерфейсом FastEthernet, который может работать со скоростями 100 и 10 Мбит/с. Стоимость для таких скоростей будет составлять 19 и 100 соответственно.

Для того, чтобы изменить пропускную способность порта, необходимо нажать левой кнопкой мыши на интересующий коммутатор, перейти в раздел Config, выбрать нужный интерфейс, убрать галочку с пункта Auto – Bandwidth и установить флаг на 100 или 10 Mbps соответственно (рисунок 6).

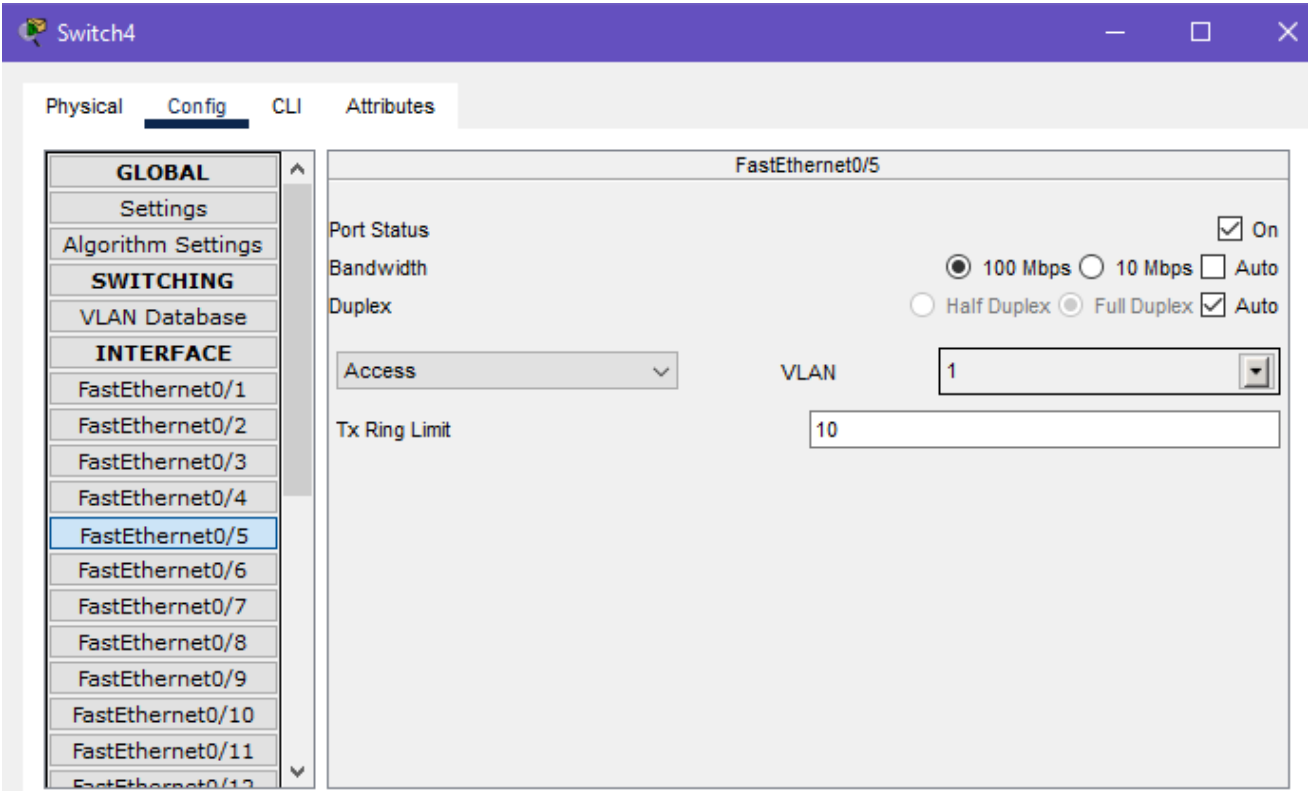

Рисунок 6 – Вкладка конфигурации в коммутаторе №4 порта FastEthernet 0/5

Такую операцию необходимо проделать с каждым портом каждого коммутатора, установив значение 100 Мбит/с на место, соответствующее сегменту 10 Гбит/с и значение 10 Мбит/с на место, соответствующее сегменту 1 Гбит/с, согласно варианту.

Перейдите в режим симуляции (правый нижний угол интерфейса, рисунок 7)

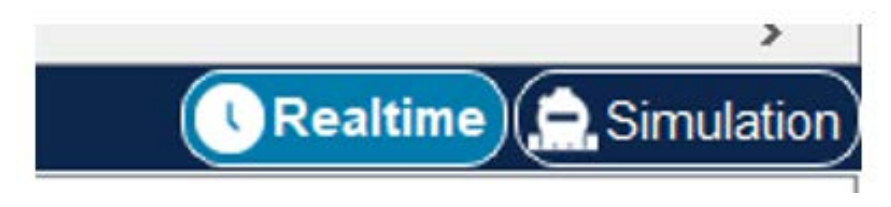

Рисунок 7 – Режимы работ симулятора

и убедитесь, что работает протокол STP, выберите любое отправленное сообщение в разделе Simulation panel (рисунок 8).

| <b>Simulation Panel</b><br>$\pmb{\times}$ |             |           |                     |                     |            |  |  |  |  |  |
|-------------------------------------------|-------------|-----------|---------------------|---------------------|------------|--|--|--|--|--|
| <b>Event List</b>                         |             |           |                     |                     |            |  |  |  |  |  |
| Vis.                                      |             | Time(sec) | <b>Last Device</b>  | At Device           | Type       |  |  |  |  |  |
|                                           |             | 0.944     | --                  | Switch <sub>3</sub> | <b>STP</b> |  |  |  |  |  |
|                                           |             | 0.945     | Switch <sub>3</sub> | Switch <sub>2</sub> | <b>STP</b> |  |  |  |  |  |
|                                           |             | 0.945     | Switch <sub>3</sub> | Switch1             | <b>STP</b> |  |  |  |  |  |
|                                           |             | 0.945     | Switch <sub>3</sub> | Switch4             | <b>STP</b> |  |  |  |  |  |
|                                           |             | 0.945     | Switch <sub>3</sub> | Switch1             | <b>STP</b> |  |  |  |  |  |
|                                           |             | 0.945     | Switch <sub>3</sub> | Switch4             | <b>STP</b> |  |  |  |  |  |
|                                           | ැන          | 0.946     | Switch <sub>2</sub> | Switch4             | <b>STP</b> |  |  |  |  |  |
|                                           | <b>1979</b> | 0.946     | Switch4             | Switch1             | <b>STP</b> |  |  |  |  |  |
|                                           |             | 0.946     | Switch4             | Switch1             | <b>STP</b> |  |  |  |  |  |

Рисунок 8 – Панель симуляции

Содержание уровней «OSI Model» отображено на рис. 9. На Layer 2 видим MAC адреса отправителя и получателя передаваемого STP BPDU кадра.

Чтобы посмотреть содержимое полей BPDU кадра переходим на вкладку «Inbound PDU Details» и видим (см. рис. 10) значение полей STP BPDU.

#### OSI Model Inbound PDU Details

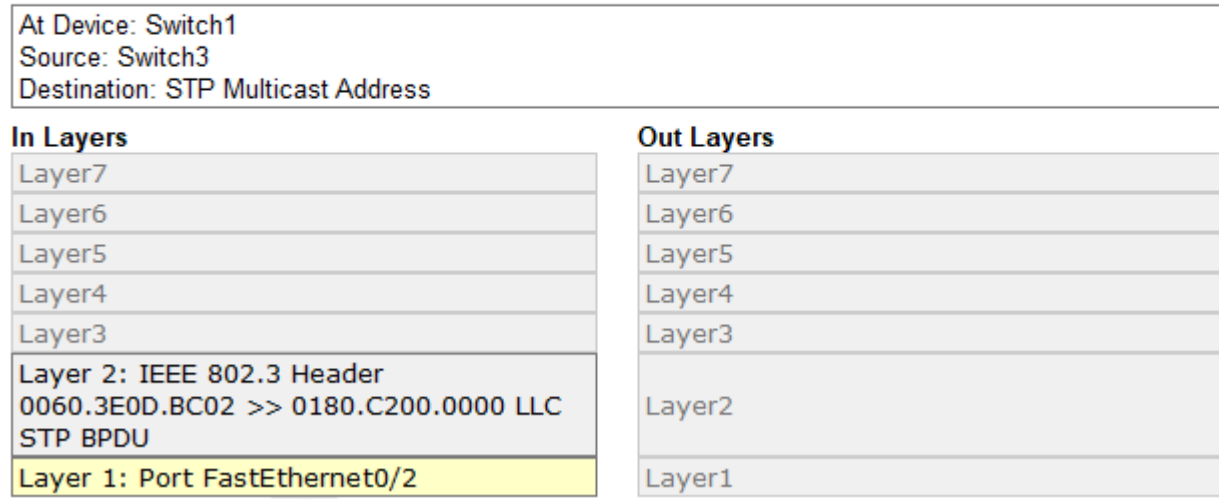

# Рисунок 9 – на Layer 2 OSI Model передается STP PDU кадр

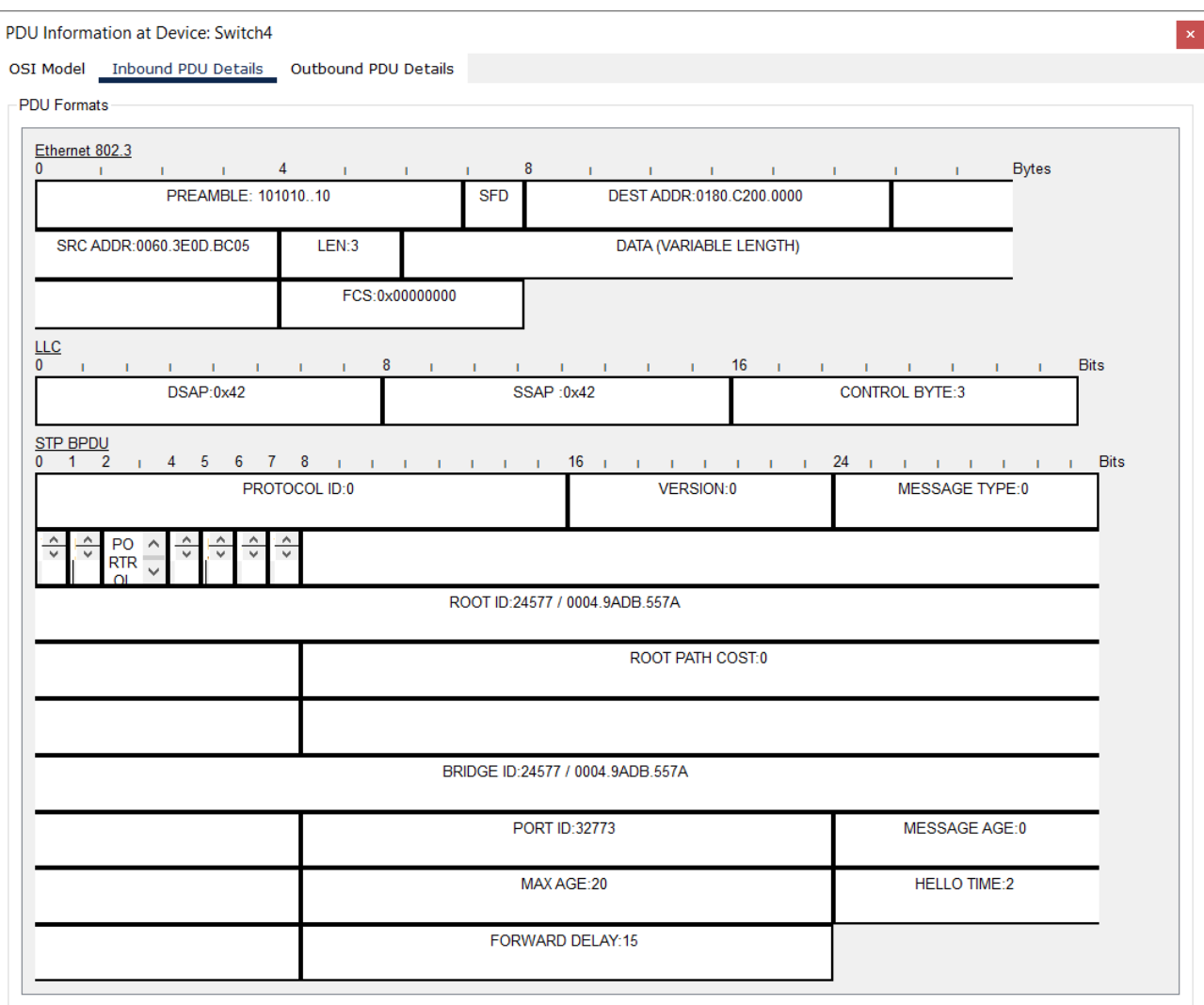

Рисунок 10 – Поля BPDU

После режима симуляции, программа самостоятельно построит беспетлевое дерево.

Согласно теории, корневым станет коммутатор с наименьшим BID (Bridge ID). А в передаваемых корневым коммутатором BPDU сообщениях Root  $ID = Bridge ID$ .

Чтобы определить корневой коммутатор, нажимаем на любой коммутатор, переходим во вкладку CLI, пишем в консоли:

 $\bullet$  en

таким образом мы перешли в расширенный режим, затем пишем:

#### • show spanning-tree

на что получаем сводку данного коммутатора. Интерфейс портов, их стоимость, приоритет, статус работы (FWD - передача). У корневого коммутатора должно быть Root ID = Bridge ID, а также, что характерно для корневого коммутатора – все порты назначены (Desg). Также имеется надпись: This bridge is the root. Таким образом, перебирая коммутаторы, ищем корневой. В нашем случае корневым является Switch3 (рисунок 11).

```
Switch<sub>3</sub>
                                                                   \Box\timesPhysical
         Config CLI Attributes
                            IOS Command Line Interface
                                                                         \lambda%LINK-5-CHANGED: Interface FastEthernet0/2, changed state to up
 %LINEPROTO-5-UPDOWN: Line protocol on Interface FastEthernet0/2, changed
 state to up
 Switch>en
 Switch#show spanning-tree
 VLAN0001
  Spanning tree enabled protocol ieee
  Root ID
           Priority 32769
             Address
                       0004.9ADB.557A
             This bridge is the root
             Hello Time 2 sec Max Age 20 sec Forward Delay 15 sec
  Bridge ID Priority 32769 (priority 32768 sys-id-ext 1)
                       0004.9ADB.557A
             Address
             Hello Time 2 sec Max Age 20 sec Forward Delay 15 sec
            Aging Time 20
 Interface
               Role Sts Cost
                               Prio.Nbr Type
 ____________________________
               Desg FWD 19 128.3 P2p
 Fa0/3128.2
               Desg FWD 19
                                        P2pFa0/2128.5 P2p
 Fa0/5Desg FWD 19
               Desg FWD 19
                                128.1
                                        P2pFa0/1Desg FWD 19
                                128.4 P2p
 Fa0/4Switch#
Ctrl+F6 to exit CLI focus
                                                         Copy
                                                                    Paste
\Box Top
```
Рисунок 11 – Сводка коммутатора №3

И в сравнении с информацией о другом коммутаторе отметим тот факт, что у корневого коммутатора самый малый MAC-адрес, поскольку у CISCO железа по умолчанию всегда устанавливается одинаковый приоритет у параметра BID (Bridge ID Priority), как и поле приоритета у параметра PID (Prio.Nbr), изображенных на рисунках 11 и 12.

```
Switch4
                                                                    \Box\times\overline{\phantom{0}}Config CLI Attributes
 Physical
                             IOS Command Line Interface
 %LINK-5-CHANGED: Interface FastEthernet0/1, changed state to up
                                                                          \lambda%LINEPROTO-5-UPDOWN: Line protocol on Interface FastEthernet0/1, changed
 state to up
 Switch>en
 Switch#show spanning-tree
 VLAN0001
   Spanning tree enabled protocol ieee
   Root ID
            Priority 32769
             Address
                       0004.9ADB.557A
                       19Cost
                        4(FastEthernet0/4)
             Port.
             Hello Time 2 sec Max Age 20 sec Forward Delay 15 sec
   Bridge ID Priority 32769 (priority 32768 sys-id-ext 1)
                        0090.210D.052A
             Address
             Hello Time 2 sec Max Age 20 sec Forward Delay 15 sec
             Aging Time 20
 Interface
              Role Sts Cost
                                Prio.Nbr Type
  128.2 P2p<br>128.1 P2p
                Desg FWD 19
 Fa0/2P2pDesg FWD 19
 Fa0/1128.3 P2p
 Fa0/3NOOT FWD 19<br>Altn BLK 19
                Altn BLK 19
                                 128.4 P2p
 Fa0/4128.5 P2p
 FaO/5Switch#
 Ctrl+F6 to exit CLI focus
                                                          Copy
                                                                     Paste
\Box Top
```
Рисунок 12 – Сводка коммутатора №4

### **Пример построения STP-дерева заданной конфигурации**

Цель работы - проверить правильное понимание теории посредством симулятора Cisco Packet Tracer.

Согласно задания (рисунок 13) требуется сделать корневым коммутатор 3 (изменяя приоритет моста), а также корневые и назначенные порты, управляя стоимостью и приоритетом портов. Используя теоретические сведения о принципах работы STP, в таблице 1 сформируем параметры конфигурации коммутаторов, обеспечивающие проектируемую топологию STP дерева (рисунок 13). Цветом в таблице 1 показаны подлежащие изменению параметры, обеспечивающие, как нам кажется, проектируемую топологию.

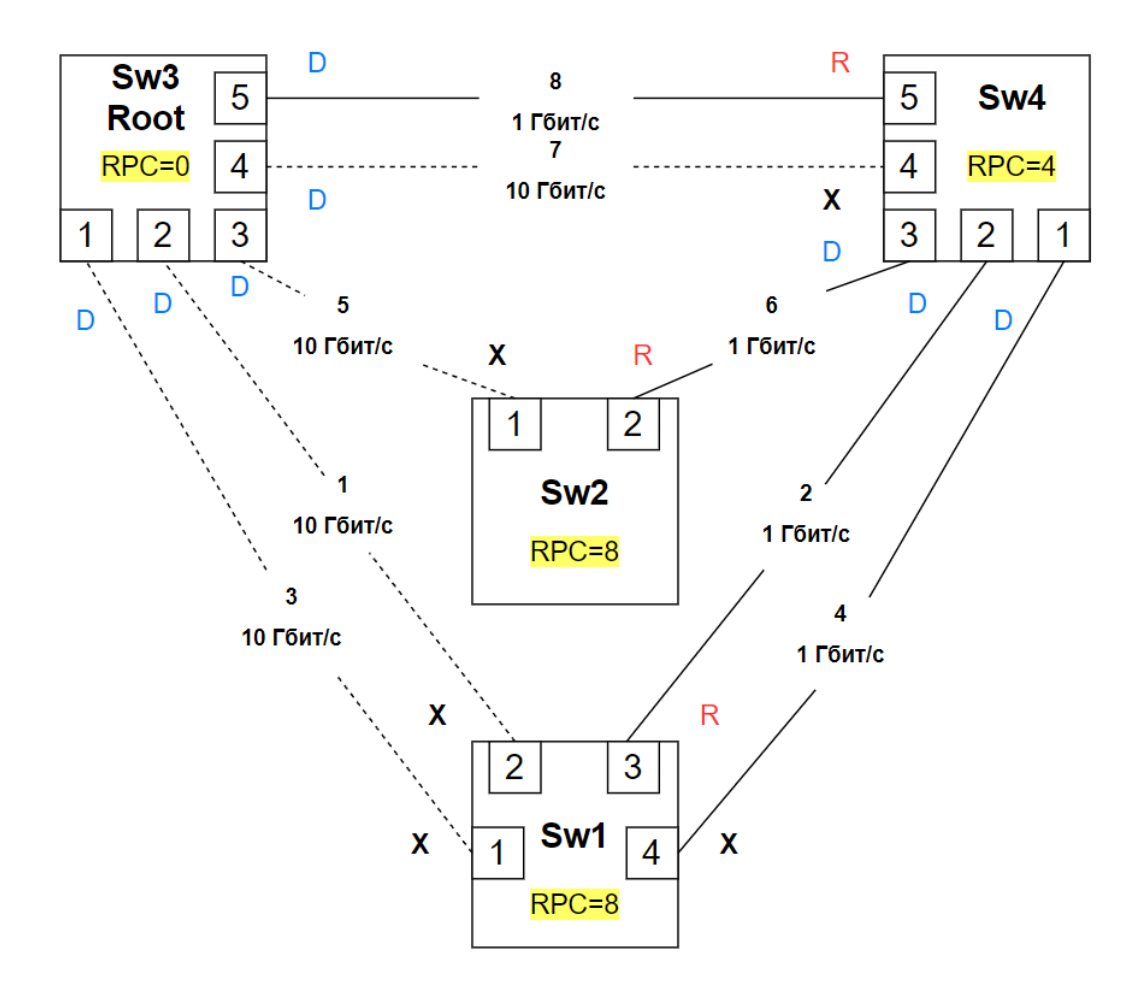

Рисунок 13 – Проектируемая топология сети / "пожелалка"

| Switch             | <b>BID</b> |                           | PID       |                | PathCost       | <b>RPC</b>       |
|--------------------|------------|---------------------------|-----------|----------------|----------------|------------------|
| $N_{\! \! \Omega}$ | Приоритет  | МАС моста                 | Приоритет | Номер          | Стоимость      | Стоимость        |
|                    | моста      |                           | порта     | порта          | порта          | пути к корню     |
|                    |            |                           | 128       | $\mathbf{1}$   | 2(10)          | $0+10=10$        |
| $\mathbf{1}$       | 32768      | AAAA.AAAA                 | 128       | $\overline{2}$ | 2(10)          | $0+10=10$        |
|                    |            | AAAA.                     | 112       | $\overline{3}$ | $\overline{4}$ | $4 + 4 = 8$      |
|                    |            |                           | 128       | $\overline{4}$ | $\overline{4}$ | $4 + 4 = 8$      |
| $\overline{2}$     | 28672      | DDDD.DDDD                 | 128       | $\mathbf{1}$   | 2(10)          | $0+10=10$        |
|                    |            | .DDDD                     | 128       | $\overline{2}$ | $\overline{4}$ | $4 + 4 = 8$      |
|                    | 24576      |                           | 128       | $\mathbf{1}$   | $\overline{2}$ | $\overline{0}$   |
|                    |            | CCCC.CCCC.<br><b>CCCC</b> | 128       | $\overline{2}$ | $\overline{2}$ | $\overline{0}$   |
| 3                  |            |                           | 128       | $\overline{3}$ | $\overline{2}$ | $\overline{0}$   |
|                    |            |                           | 128       | $\overline{4}$ | $\overline{2}$ | $\overline{0}$   |
|                    |            |                           | 128       | 5              | $\overline{4}$ | $\boldsymbol{0}$ |
|                    | 36864      |                           | 128       | $\mathbf{1}$   | $\overline{4}$ | $4+8=12$         |
|                    |            | BBBB.BBBB.<br><b>BBBB</b> | 112       | $\overline{2}$ | $\overline{4}$ | $4+8=12$         |
| $\overline{4}$     |            |                           | 128       | $\overline{3}$ | $\overline{4}$ | $4+8=12$         |
|                    |            |                           | 128       | $\overline{4}$ | 2(10)          | $0+10=10$        |
|                    |            |                           | 128       | 5              | $\overline{4}$ | $0+4=4$          |

Таблица 1 - Конфигурация желаемой топологии сети

# Этап 1. Сделаем Sw3 корневым управляя BID мостов

Изменим приоритеты мостов с помощью последовательности команд:

- $en$
- $\bullet$  conf t

# • spanning-tree vlan 1 priority приоритет\_моста

Далее зайдем в сводку коммутатора 3 и убедимся, что switch3 стал корневым (рисунок 14). Отметим, что BID ID Priority = 24576 + 1=24577, поскольку к набранному нами для коммутатора 3 числу 24576

"spanning-tree vlan 1 priority 24576"

добавляется номер VLAN = 1

```
Switch3
                                                                      \BoxX
 Physical
         Config CLI Attributes
                              IOS Command Line Interface
                                                                             \lambdaSwitch#conf t
 Enter configuration commands, one per line. End with CNTL/2.
 Switch (config) #spanning-tree vlan 1 root primary
 Switch (config) #^2
 Swithch\#%SYS-5-CONFIG I: Configured from console by console
 Switch#show spanning-tree
 VLAN0001
   Spanning tree enabled protocol ieee
   Root ID Priority 24577
                        0004.9ADB.557A
              Address
             This bridge is the root
              Hello Time 2 sec Max Age 20 sec Forward Delay 15 sec
   Bridge ID Priority 24577 (priority 24576 sys-id-ext 1)<br>Address 0004.9ADB.557A
              Hello Time 2 sec Max Age 20 sec Forward Delay 15 sec
             Aging Time 20
 Interface Role Sts Cost
                                 Prio.Nbr Type
  Desg FWD 19 128.3 P2p
 Fa0/3128.2 P2p
 Fa0/2Desg FWD 19
                Desg FWD 19<br>
Desg FWD 19<br>
Desg FWD 19<br>
Desg FWD 19<br>
128.4<br>
P2p
 Fa0/5Fa0/1Fa0/4Switch#
 Ctrl+F6 to exit CLI focus
                                                            Copy
                                                                        Paste
\Box Top
```
Рисунок 14 – Сводка коммутатора №3 после изменения приоритета моста

# **Этап 2. Сделаем корневыми порты, согласно проектируемой**

#### **топологии, управляя стоимостью и приоритетом портов**

Далее, следуя таблице 1, нужно изменить значения поля "приоритет PID" и "PathCost" портов коммутаторов. Для этого во вкладке «Config», выберите нужный порт (рисунок 15), перейдите во вкладку «CLI» и используйте команды:

- **spanning-tree vlan 1 cost стоимость\_порта**
- **spanning-tree vlan 1 port-priority приоритет\_порта**

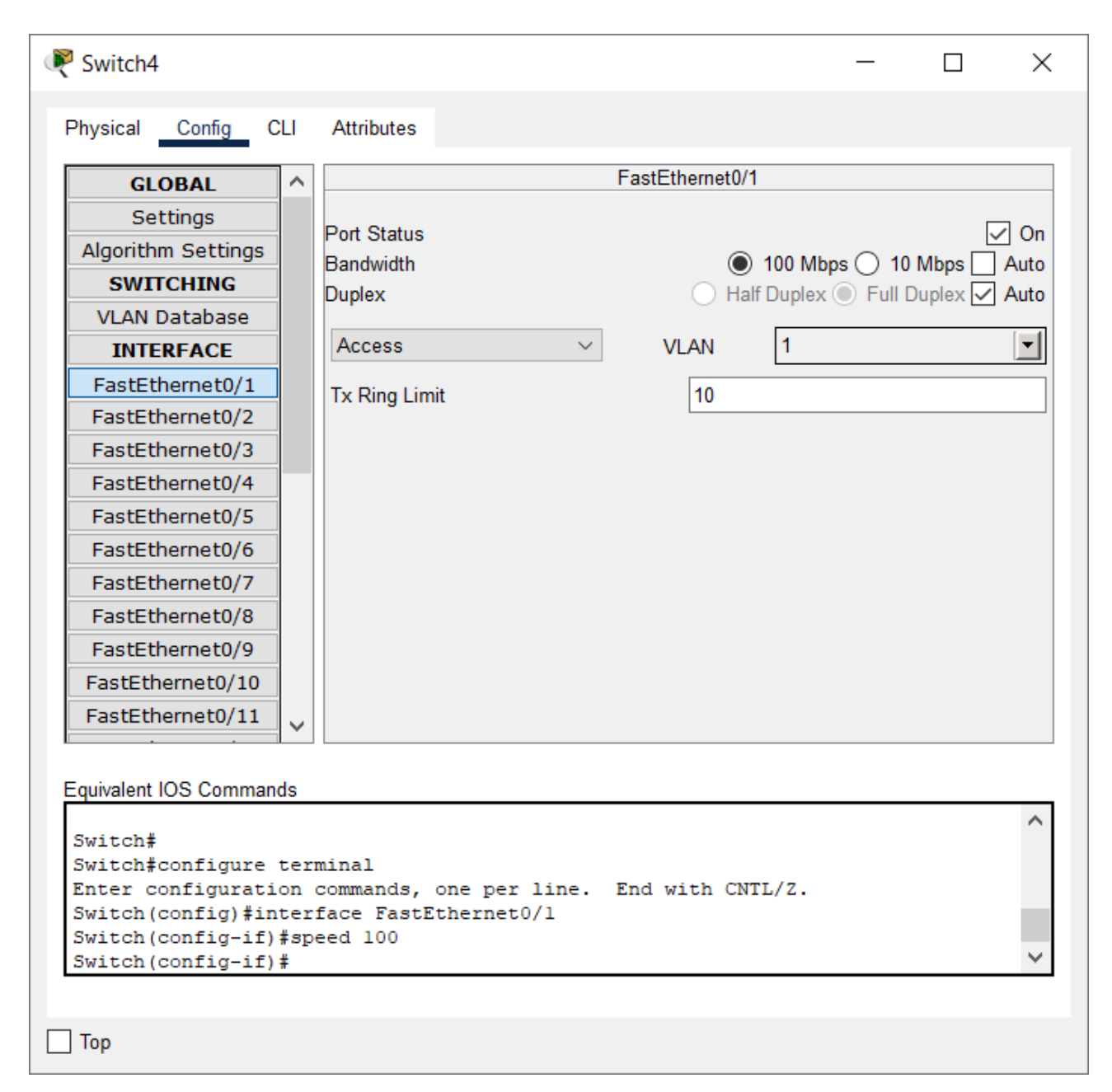

Рисунок 15 – Вкладка конфигурации в коммутаторе №4 порта FastEthernet 0/1

Для Switch4 порт 1 в таблице 1: стоимость порта 4, приоритет порта 112.

Выполним команды

- *spanning-tree vlan 1 cost 4*
- *spanning-tree vlan 1 port-priority 112*

Убедимся в их выполнении посмотрев состояние Switch4 командой

• *Show spanning-tree*

Сводка Switch4 после изменений настроек порта 2 показана на рисунке 16

```
Switch4
                                                                           \Box\timesPhysical
          Config CLI Attributes
                                IOS Command Line Interface
 Switch (config)#interface FastEthernet0/2
                                                                                   \lambdaSwitch (config-if) #spanning-tree vlan 1 cost 4
 Switch (config-if) #spanning-tree vlan 1 port-priority 112
 Switch (config-if) #^Z
 Switch#
 %SYS-5-CONFIG I: Configured from console by console
 Switch#show spanning-tree
 VLAN0001
   Spanning tree enabled protocol ieee
   Root ID Priority 24577
                          0004.9ADB.557A
               Address
              Address<br>Cost<br>Port
                         194(FastEthernet0/4)
               Hello Time 2 sec Max Age 20 sec Forward Delay 15 sec
   Bridge ID Priority 32769 (priority 32768 sys-id-ext 1)<br>Address 0090 210D 052A
                          0090.210D.052A
               Address
               Hello Time 2 sec Max Age 20 sec Forward Delay 15 sec
              Aging Time 20
 Interface Role Sts Cost
                                   Prio.Nbr Type
  Desg LSN 4 112.2 P2p<br>Desg FWD 19 128.1 P2p
 Fa0/2P2pFa0/1Desg FWD 19 128.1 F2p<br>
Altn BLK 19 128.3 P2p<br>
Root FWD 19 128.4 P2p<br>
Altn BLK 19 128.5 P2p
 Fa0/3Fa0/4FaO/5Switch#
 Ctrl+F6 to exit CLI focus
                                                                Copy
                                                                             Paste
\Box Top
```
Рисунок 16 – Сводка Switch4 после изменений настроек порта 2

Проделаем эти операции для каждого порта каждого коммутатора, используя приведенные в таблице 1 параметры. Полученные результаты показаны на рисунках 17-20

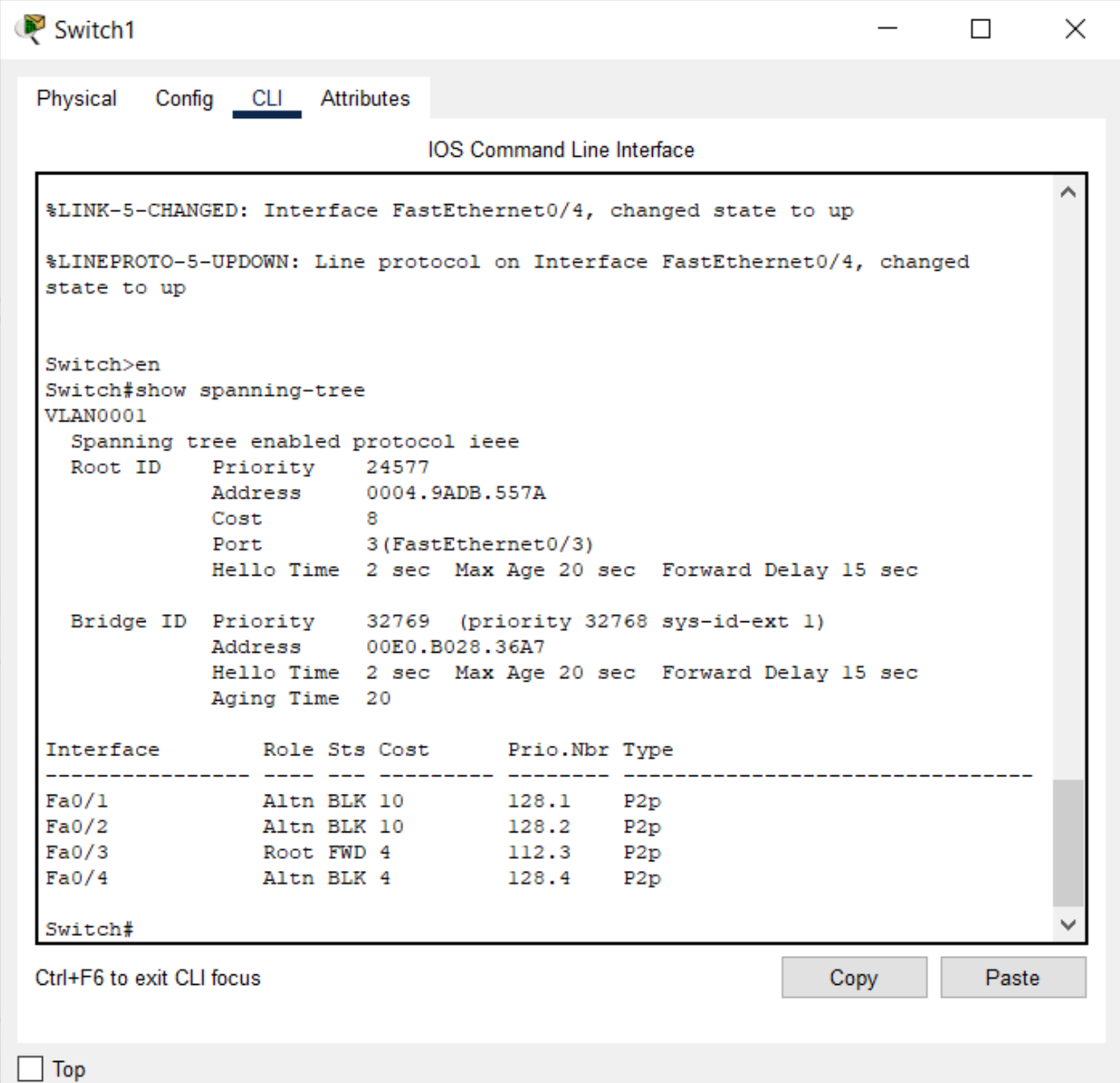

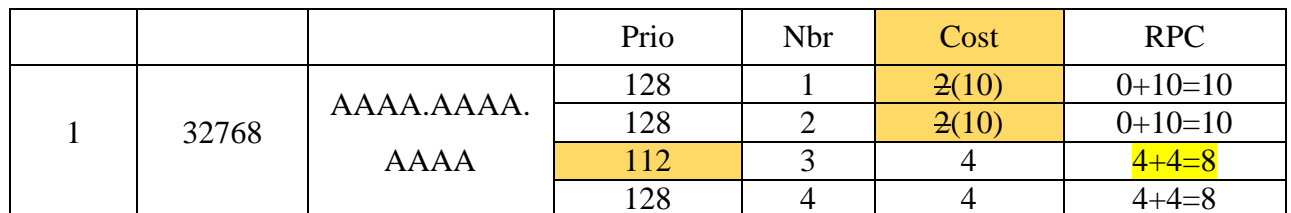

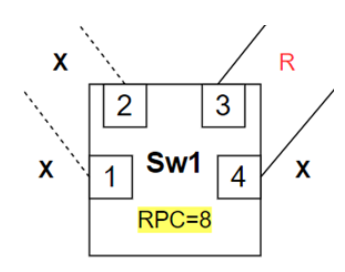

Рисунок 17 - Сводка Switch1, настроенного согласно таблице 1, сравнение проектируемых и полученных статусов и ролей портов

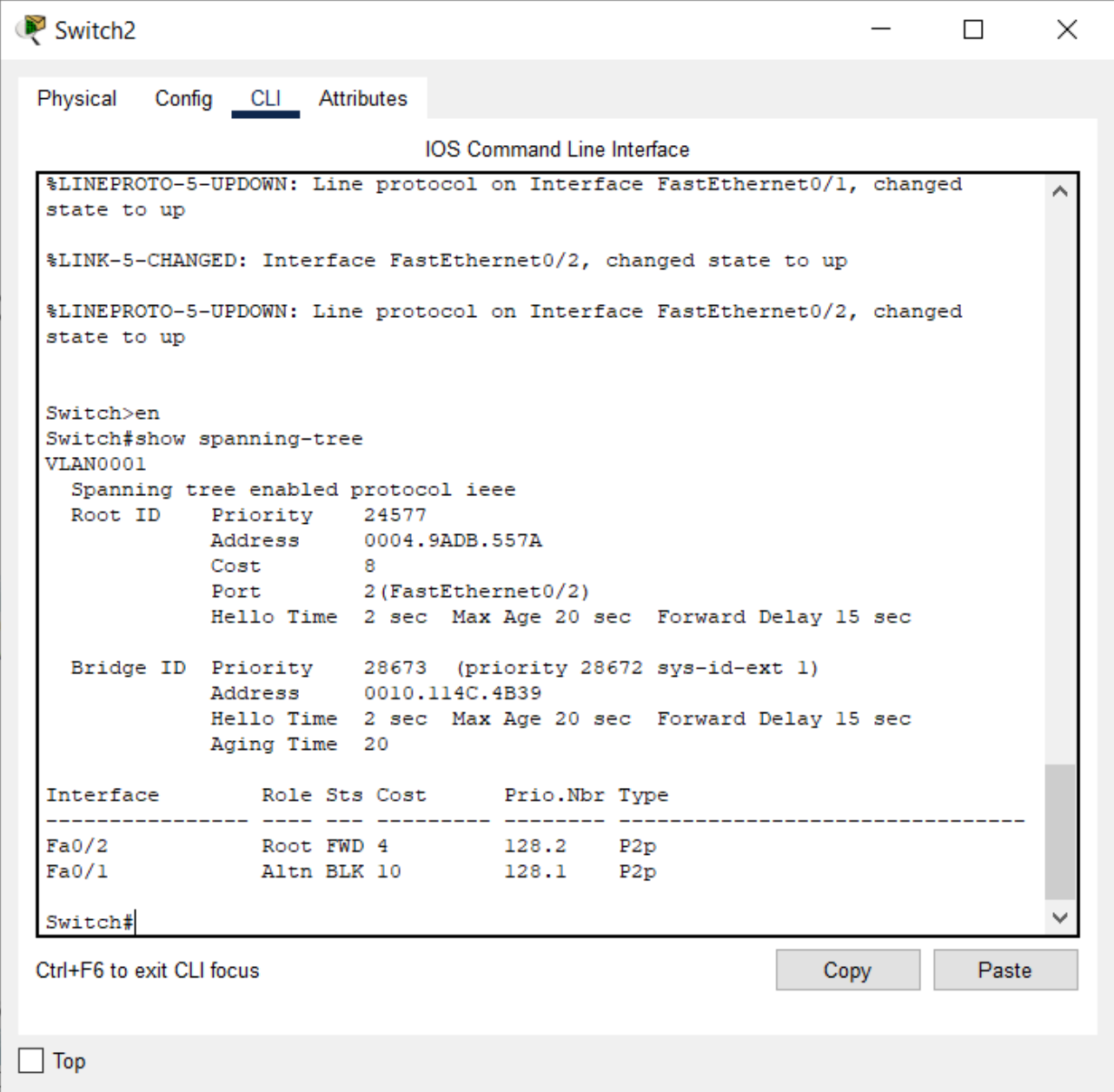

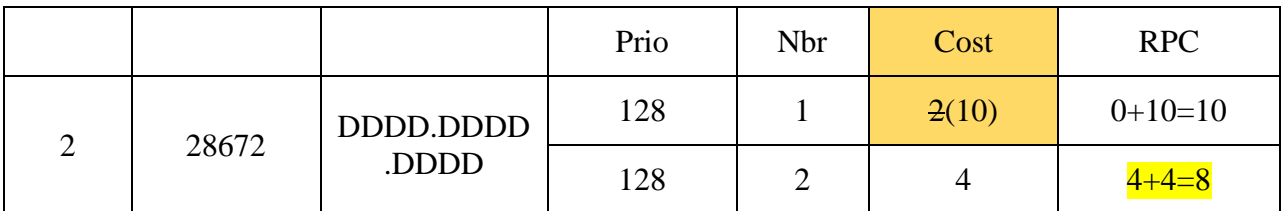

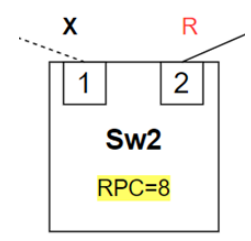

Рисунок 18 - Сводка Switch2, настроенного согласно таблице 1, сравнение проектируемых и полученных статусов и ролей портов

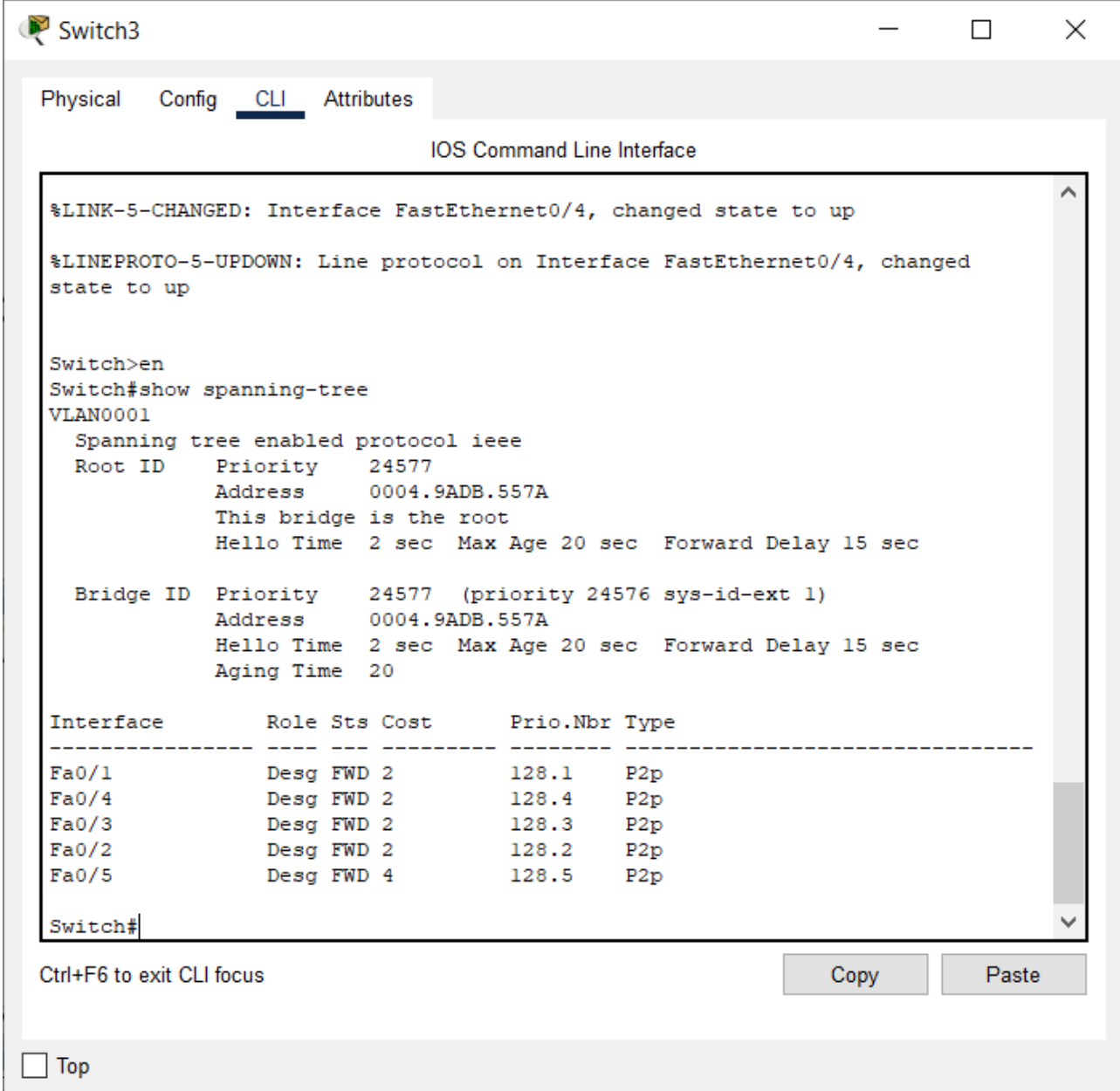

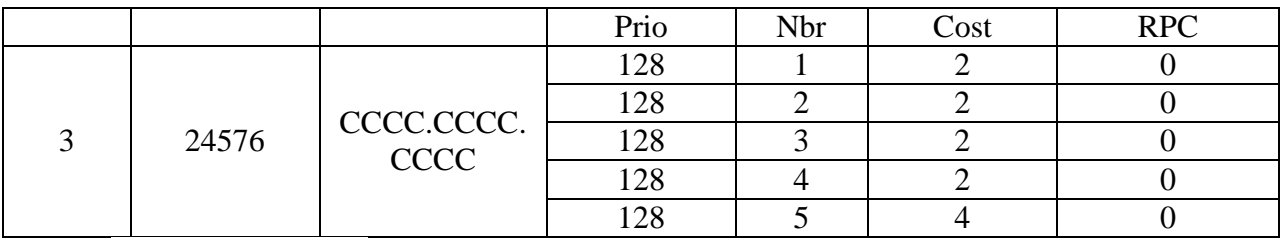

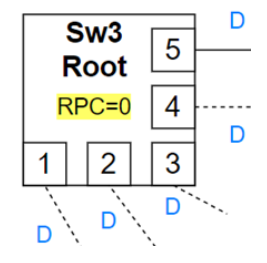

Рисунок 19 – Сводка Switch3, настроенного согласно таблице 1, сравнение проектируемых и полученных статусов и ролей портов

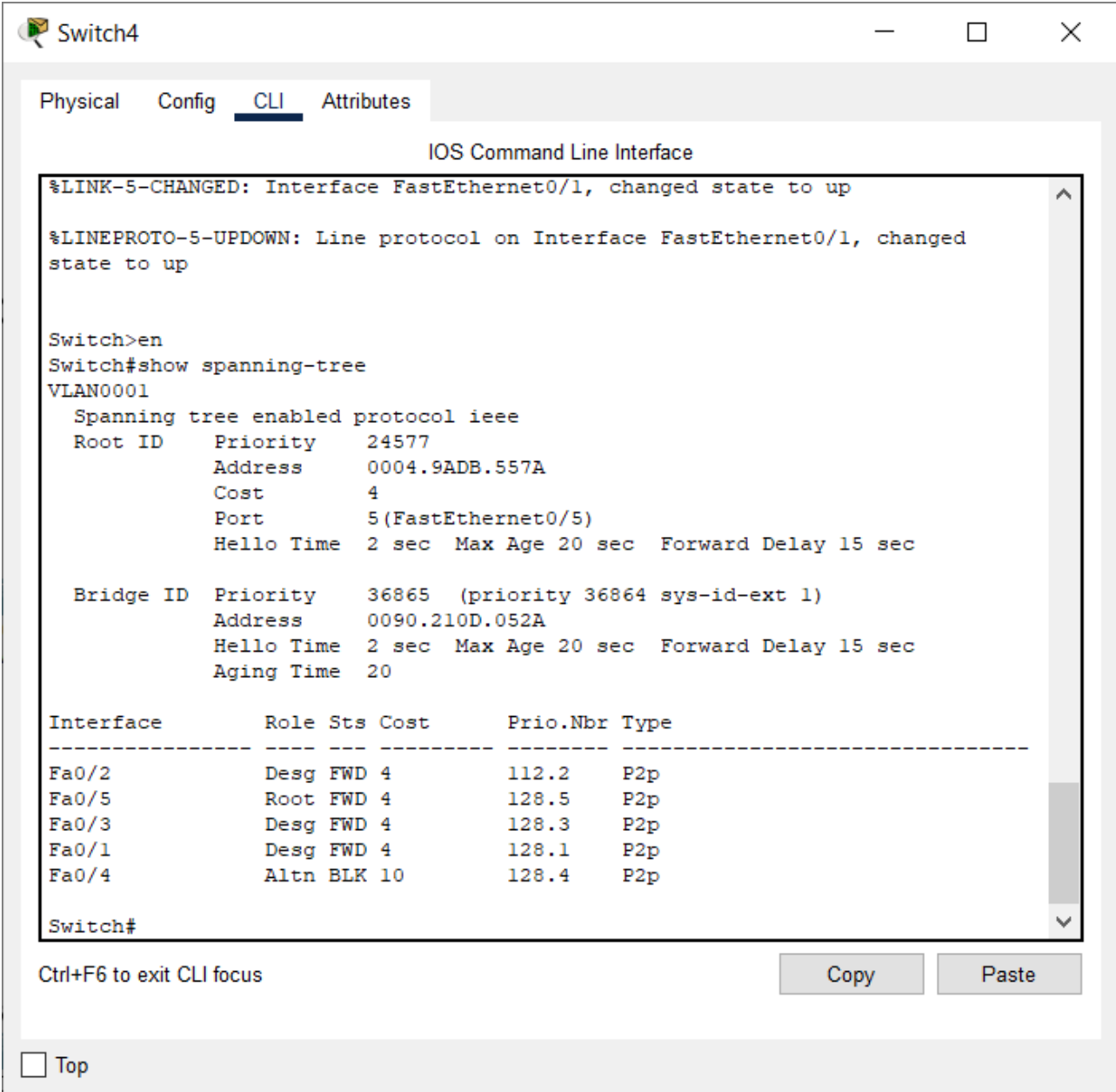

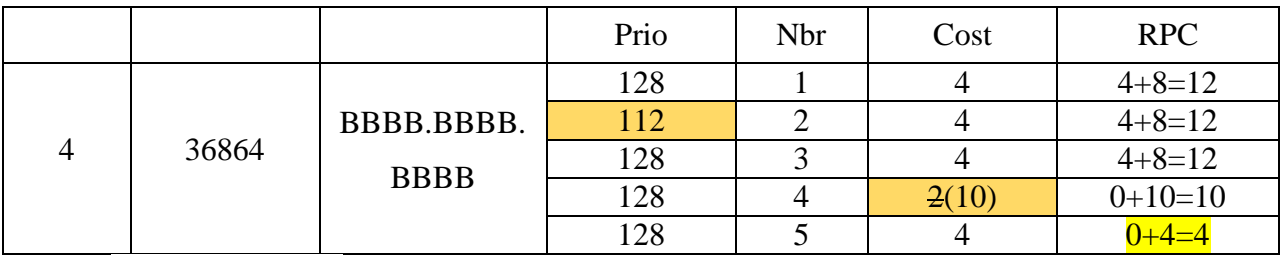

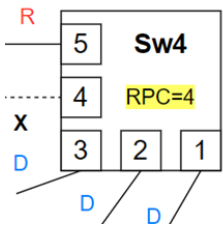

Рисунок 20 – Сводка Switch4, настроеннго согласно таблице 1, сравнение проектируемых и полученных статусов и ролей портов

После всех изменений. СРТ произведет повторную инициализацию и согласно алгоритма работы протокола STP установит статусы (форвард, блокинг) и роли (корневой, назначенный) портов. На рисунке 21 приведено сравнение проектируемой топологи (слева) и полученные после моделирования на СРТ роли и статусы портов (справа). Отметим, что визуальное представление роли и статусы портов (справа) на рис. 21 не в полной мере отражает соответствие проектных решений полученному результату

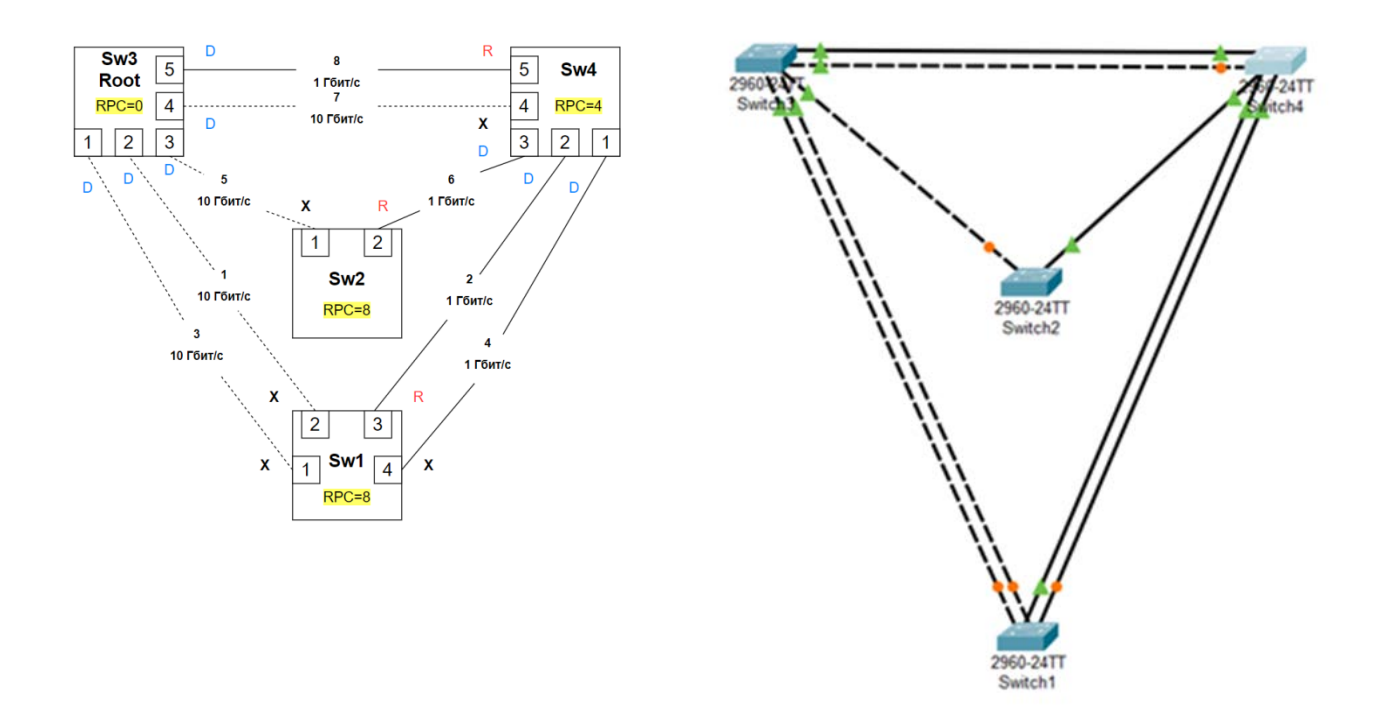

Рисунок 21 – Сравнение спроектированной (слева) и полученной на CISCO Packet Tracer (справа) схем STP дерева

Поэтому требуется сопоставить результаты, приведенные на рис.17рис.20

В случае несоответствия проектных решений (рис. 13), полученных согласно Таблице 1, с полученными результатами (рисунки 17-21), необходимо:

- повторить изучение теории работы протокола STP
- скорректировать конфигурационные параметры в таблице 1
- выполнить настройки коммутаторов согласно скорректированной таблицы 1
- проверить соответствие проектных решений полученному результату

#### Динамика работы протокола STP приведена на рисунке 22

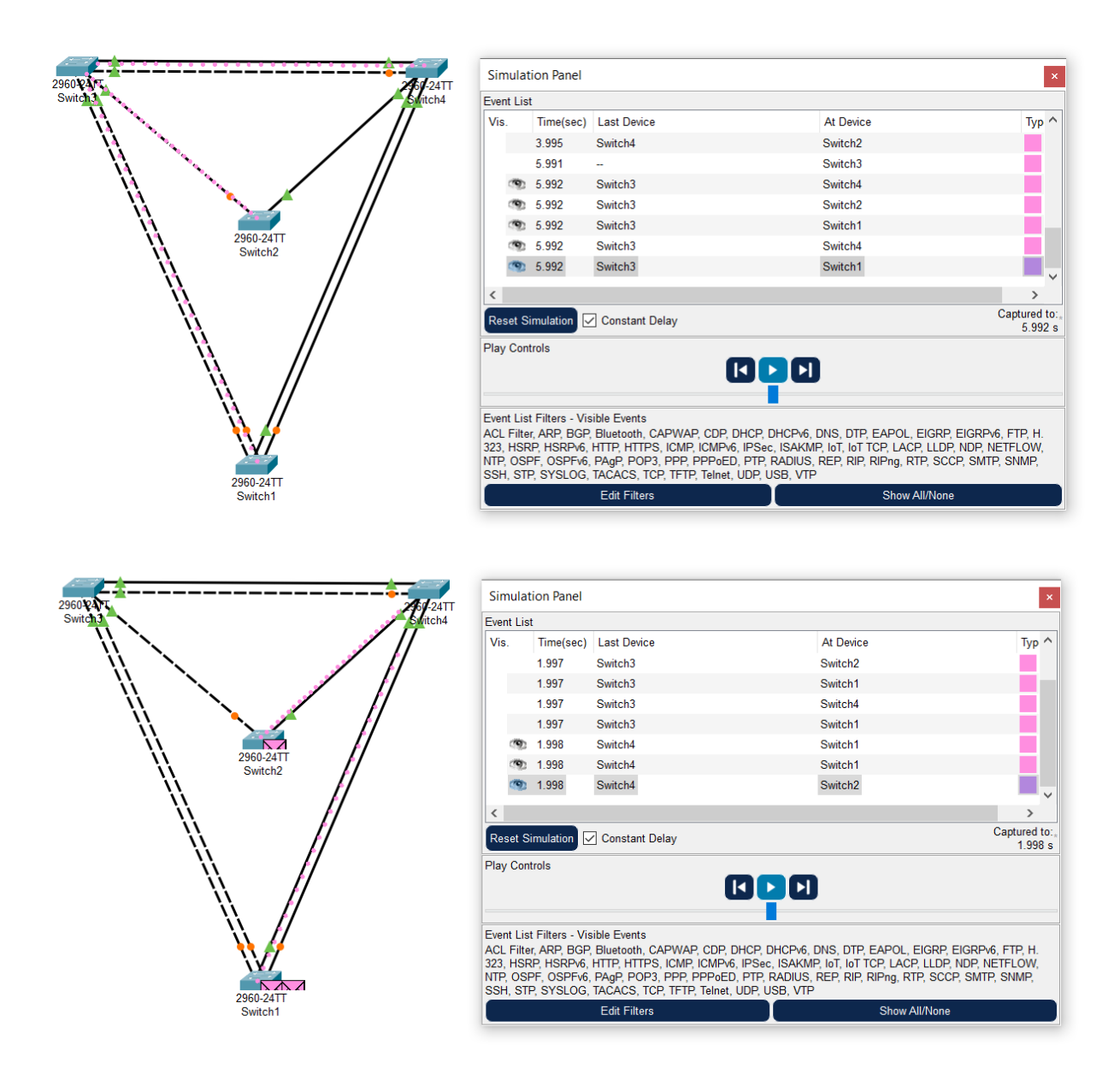

Рисунок 22 – Режим симуляции настроенной схемы